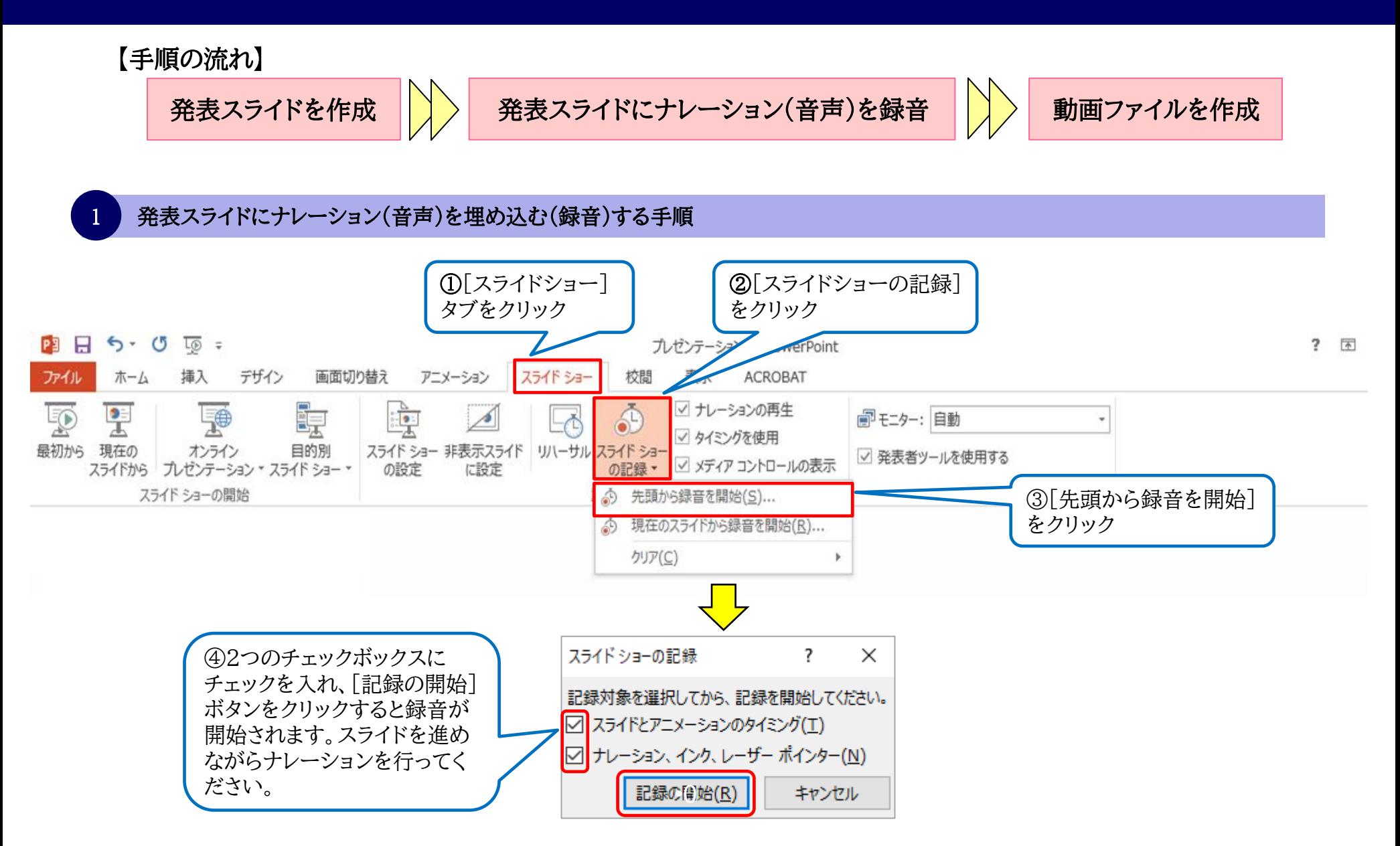

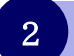

### 録音中の操作手順

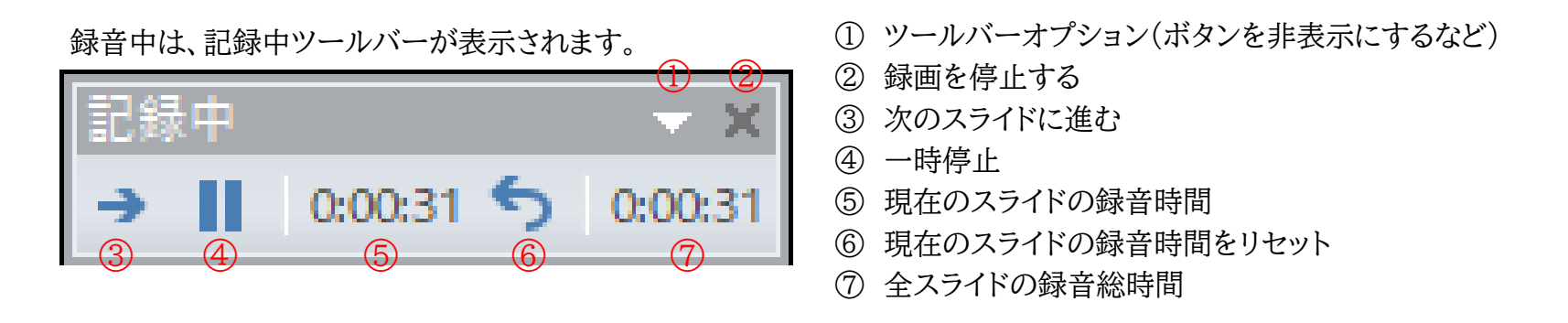

■スライドが切り替わるタイミングや、アニメーション、も記録されます。

■音声は、それぞれのスライドに記録されます。

■途中で「Esc」キーを押すと中断されます。 「Esc」キーを押したときに表示されていたスライドには録音がされていません。

スライドショーのツールバーが画面左下に表示されます。

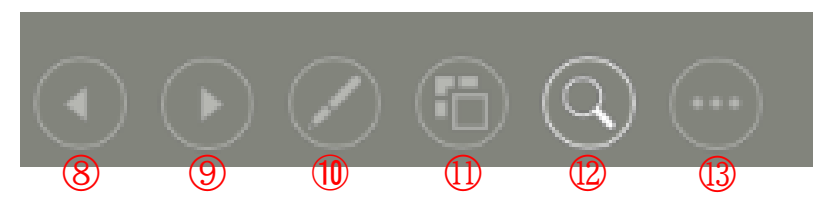

- 前のスライドに戻る
- 次のスライドに進む
- マウスポインターの変更(レーザポインタやマーカ等を使用出来ます)
- 全スライドを表示して移動
- ズーム機能
- サブメニューの表示

#### 3 録音したナレーションの確認手順

録音したナレーションは、「スライドショー]タブの「最初から」より確認できます。

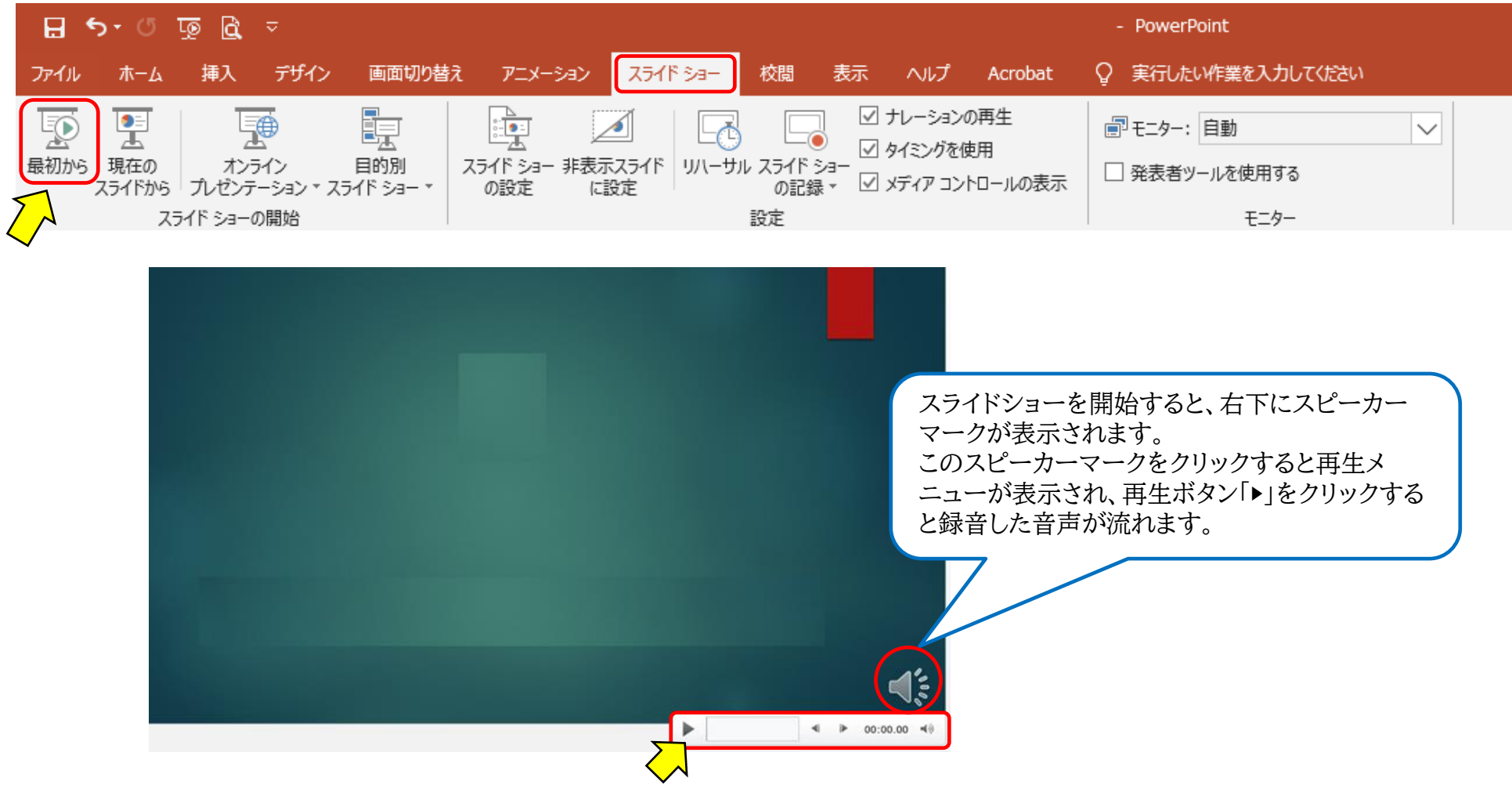

### 4 特定のスライドの録音を行う手順

①録音したいスライドを選択(表示)します。

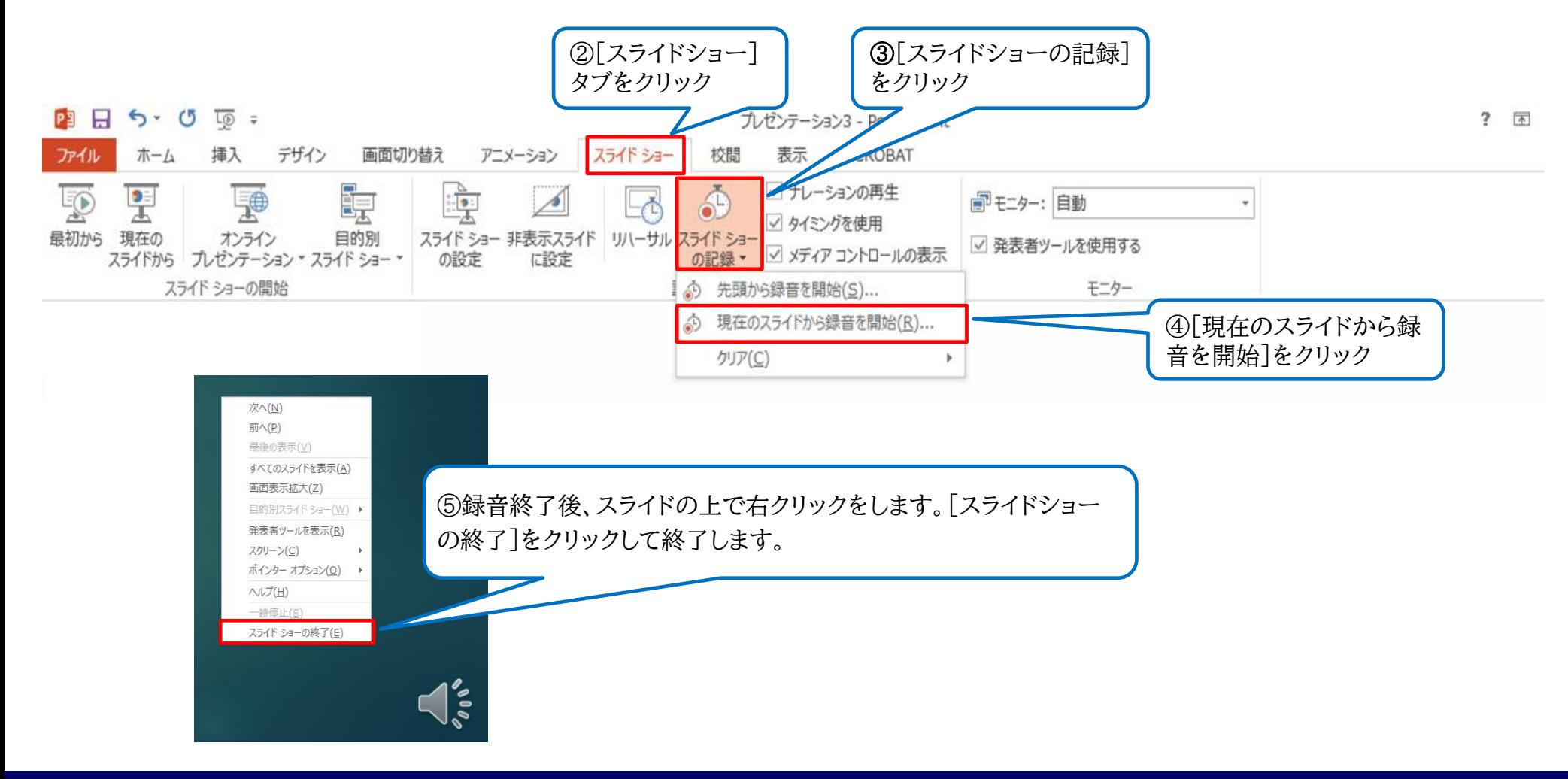

5 動画ファイルの作成手順

①動画に変換するパワーポイントのデータを開きます。

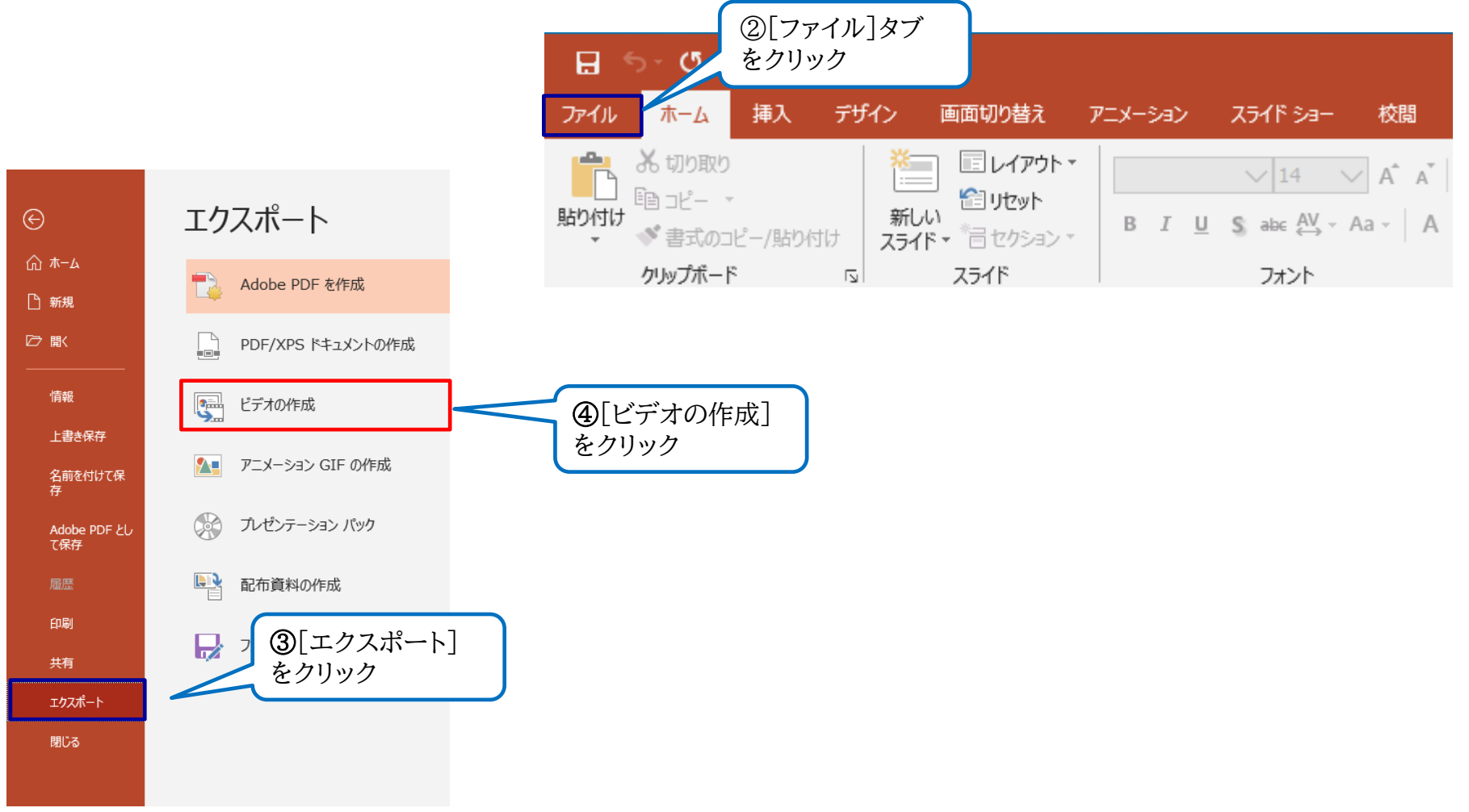

### 5 動画ファイルの作成手順

### ドデオの作成

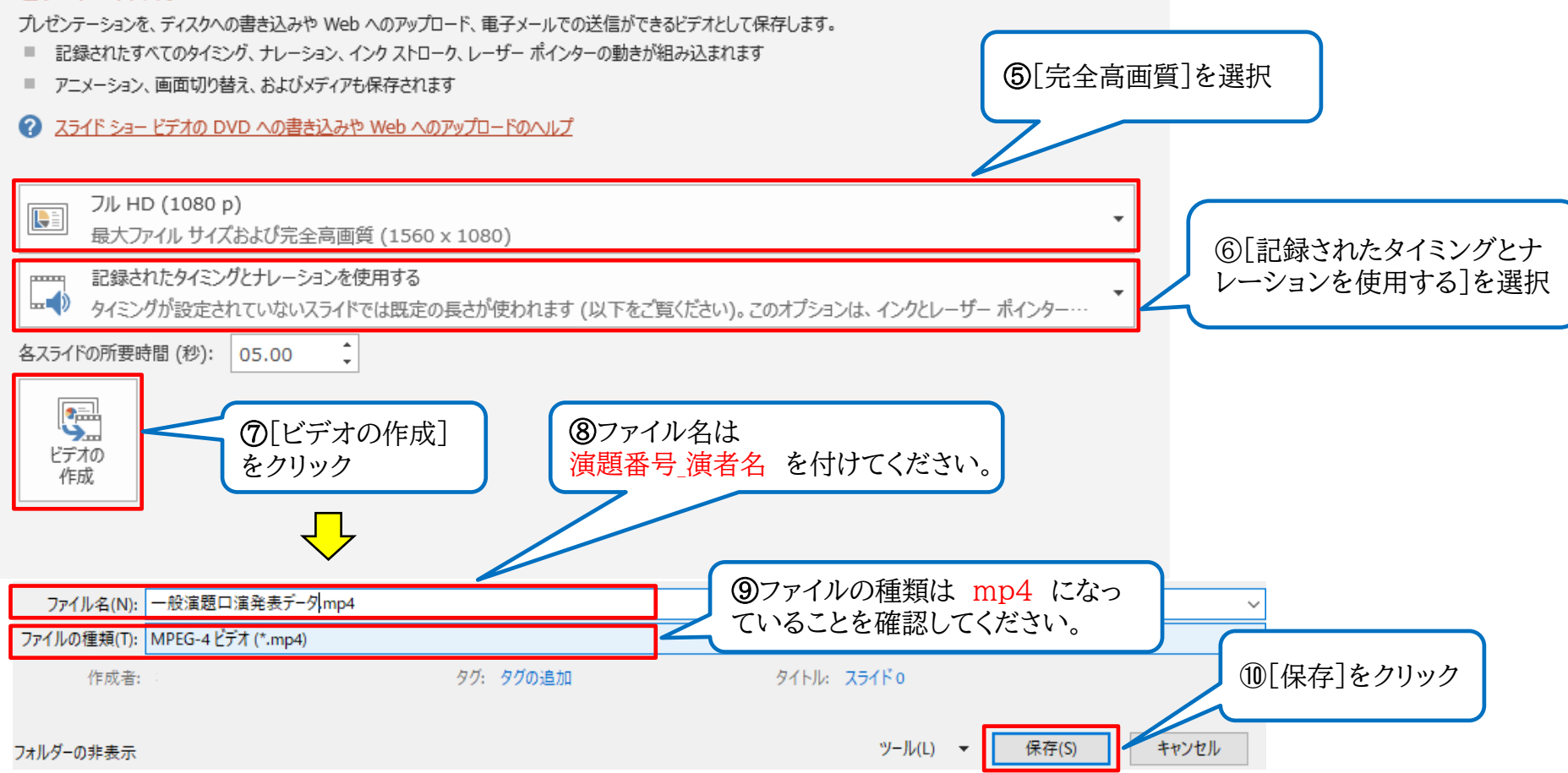

動画ファイルの作成が完了しました。大会ホームページの登録サイトからデータの登録をお願いします。